# Hub 2 Plus User manual

Updated February 18, 2023

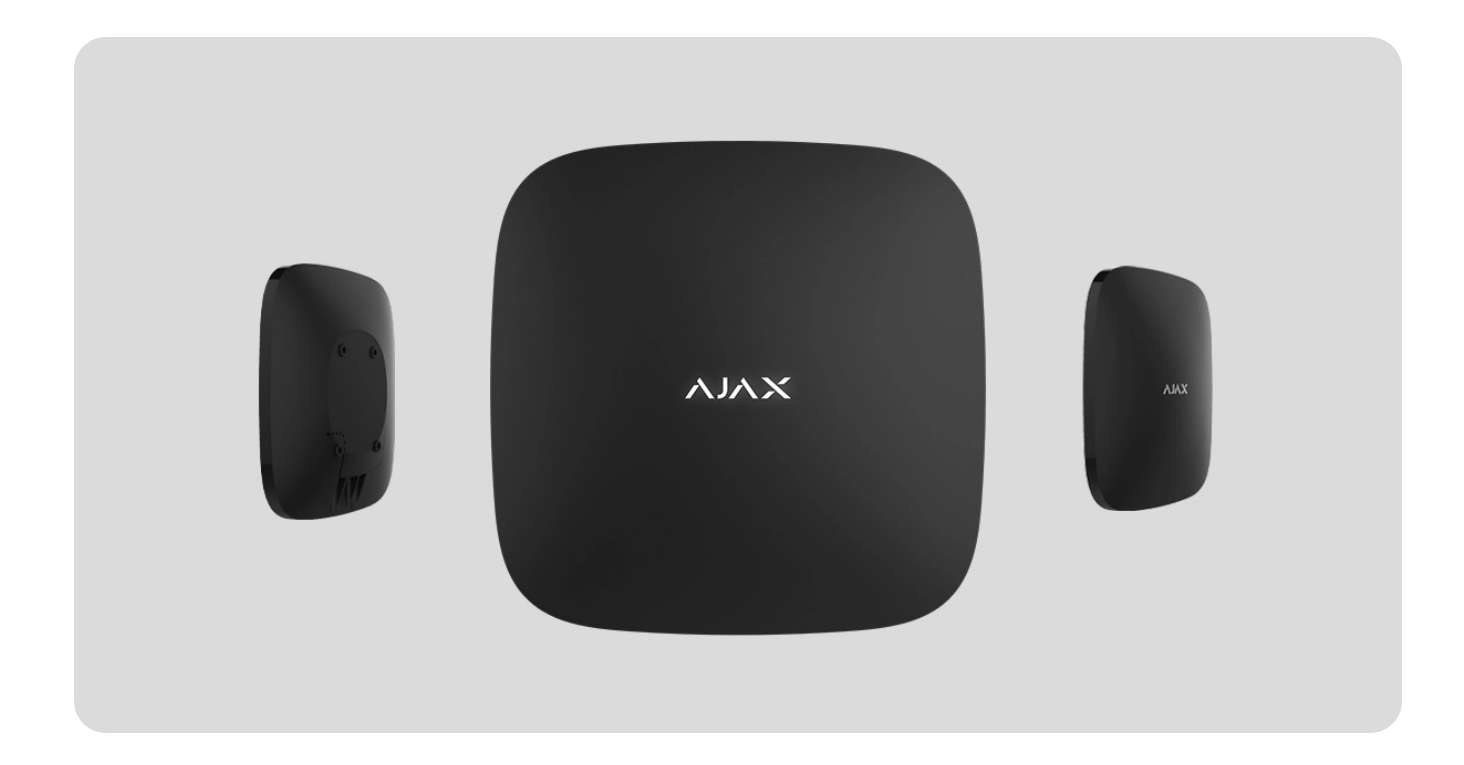

**Hub 2 Plus** is a central device in the Ajax security system, which controls the operation of all connected devices and interacts with the user and the security company.

The hub reports the opening of doors, breaking of windows, threat of fire or flood, and automates routine actions using scenarios. If outsiders enter the secure room, Hub2 Plus will send photos from MotionCam / MotionCam Outdoor motion detectors and notify a security company patrol.

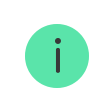

Hub 2 Plus central unit must be installed indoors only.

Hub 2 Plus needs Internet access to connect to the Ajax Cloud service. The central unit is connected to the Internet via Ethernet, Wi-Fi, and two SIM cards (2G/3G/4G). Connecting to Ajax Cloud is necessary for configuring and managing the system through Ajax apps, transmitting notifications about alarms and events, as well as for updating OS Malevich[.](https://ajax.systems/blog/hub-os-malevich-story/) All data on Ajax Cloud is stored under multilevel protection, information is exchanged with the hub via an encrypted channel.

> Connect all communication channels to ensure a more reliable connection with Ajax Cloud and to secure against interruptions in the work of telecom operators.

You can manage the security system and quickly respond to alarms and notifications through apps for iOS, Android, macOS, and Windows. The system allows you to choose of what events and how to notify the user: by push notifications, SMS, or calls.

- [How to set up push notifications on iOS](https://support.ajax.systems/en/ajax-ios-app-notifications/)
- [How to set up push notifications on Android](https://ajax.systems/blog/ajax-alerts/)

If the system is connected to a security company, events and alarms will be transmitted to the monitoring station  $-$  directly and/or through Ajax Cloud.

[Buy Hub 2 Plus central unit](https://ajax.systems/products/hub2-plus/)

### Functional elements

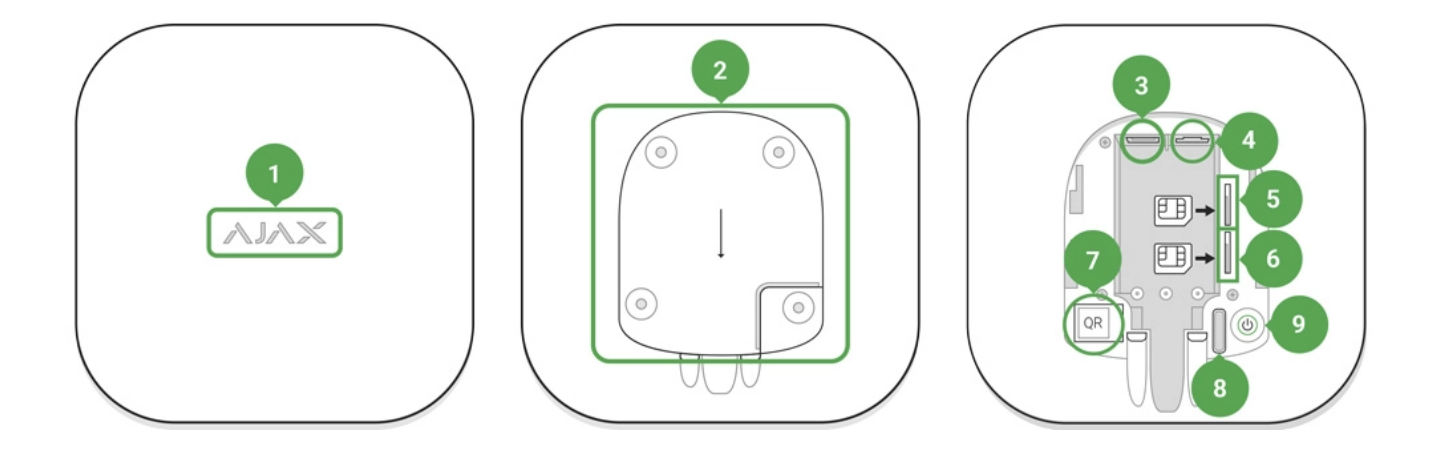

- **1.** Ajax logo featuring LED indicator
- **2.** SmartBracket mounting panel. Slide it down with force to open

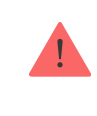

Perforated part is required for actuating the tamper in case of any attempt to dismantle the hub. Do not break it off.

- **3.** Power cable socket
- **4.** Ethernet cable socket
- **5.** Slot for micro SIM 2
- **6.** Slot for micro SIM 1
- **7.** QR Code
- **8.** Tamper button
- **9.** Power button

### Operating principle

The hub monitors the security system operation by communicating with connected devicesvia the Jeweller encrypted protocol. The communication range is up to 2000 m without obstacles (for example, walls, doors, inter-floor constructions). If the detector is triggered, the system raises the alarm in 0.15 seconds, activates the sirens, and notifies the central monitoring station of the security organization and the users.

If there is interference at the operating frequencies or when jamming is attempted, Ajax switches to a free radio frequency and sends notifications to the central monitoring station of the security organization and to system users.

#### [What jamming of a wireless security system is and how to resist it](https://ajax.systems/blog/what-is-jamming/)

Hub 2 Plus supports up to 200 Ajax devices connected, which protect against intrusion, fire, and flooding, as well as control electrical appliances automatically according to scenarios or manually from an app.

Tosend photos from MotionCam / MotionCam Outdoor motion detector, a separate Wings radio protocol and a dedicated antenna are used. This ensures the delivery of visual alarm verification even with an unstable signal level and interruptions in communication.

#### [List of Jeweller devices](https://ajax.systems/products/jeweller/)

Hub 2 Plus is running under a real-time operating system OS Malevich. Similar OS control spacecraft systems, ballistic missiles, and car brakes. OS Malevich expands the capabilities of the security system, automatically updating by air without user intervention.

[Use scenarios](https://ajax.systems/scenarios/) to automate the security system and decrease the number of routine actions. Set up the security schedule, program actions of automation devices (Relay[,](https://ajax.systems/products/wallswitch/) WallSwitch, or Socket[\)](https://ajax.systems/products/socket/) in response to an alarm, temperature change,pressing of the Button or by schedule. A scenario can be created remotely in the Ajax app.

[How to create and configure a scenario in the Ajax security system](https://support.ajax.systems/en/manuals/scenarios/)

# LED indication

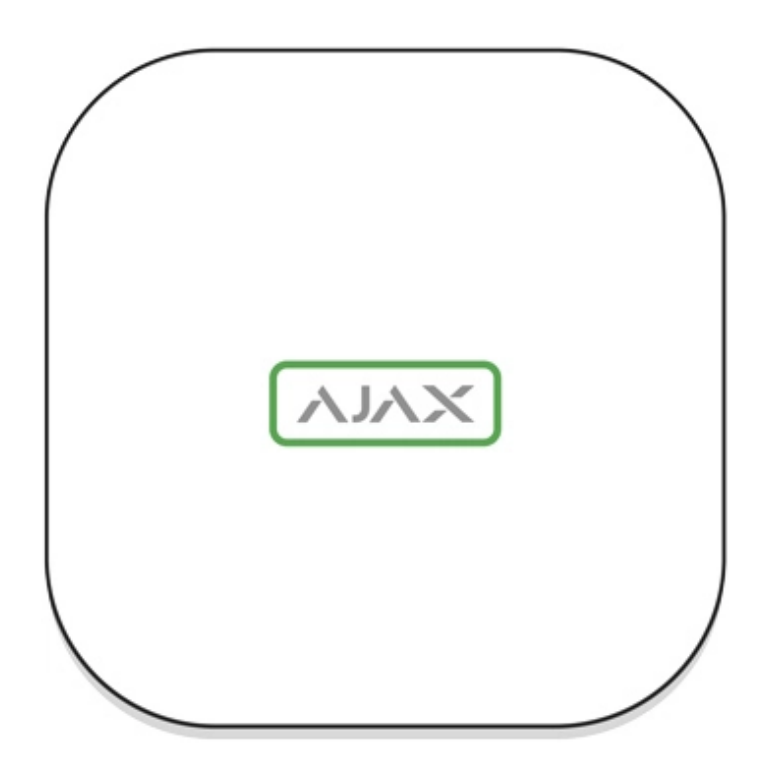

The Ajax logo on the hub front lights up red, white, or green depending on the status of the power supply and Internet connection.

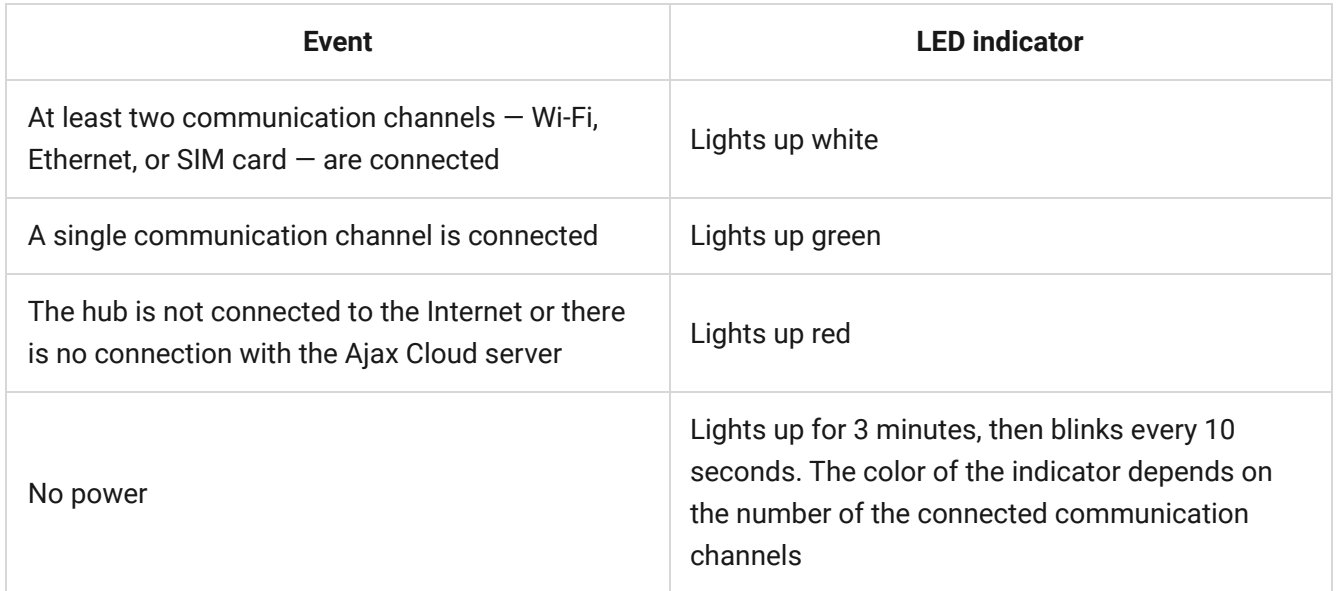

# Ajax account

Thesecurity system is configured and controlled through Ajax apps. Ajax applications are available to professionals and users on iOS, Android, macOS, and Windows.

The settings of Ajax security system users and the parameters of connected devices are stored locally on the hub and are inextricably linked with it. Changing the hub administrator does not reset the settings of the connected devices.

To configure the system, install the Ajax app and create an account. One phone number and email address may be used to create only one Ajax account. There is no need to create a new account for each hub  $-$  one account can manage multiple hubs.

Your account can combine two roles: the administrator of one hub and the user of another hub.

# Security requirements

When installing and using Hub 2 Plus, strictly adhere to the general electrical safety regulations for using electrical appliances, as well as the requirements of regulatory legal acts on electrical safety.

It is strictly forbidden to disassemble the device under voltage. Also, do not use the device with a damaged power cable.

### Connecting to the network

**1.** Remove the SmartBracket mounting panel by sliding it down with force. Avoid damaging the perforated part  $-$  it's essential for the tamper activation in case of hub dismantling.

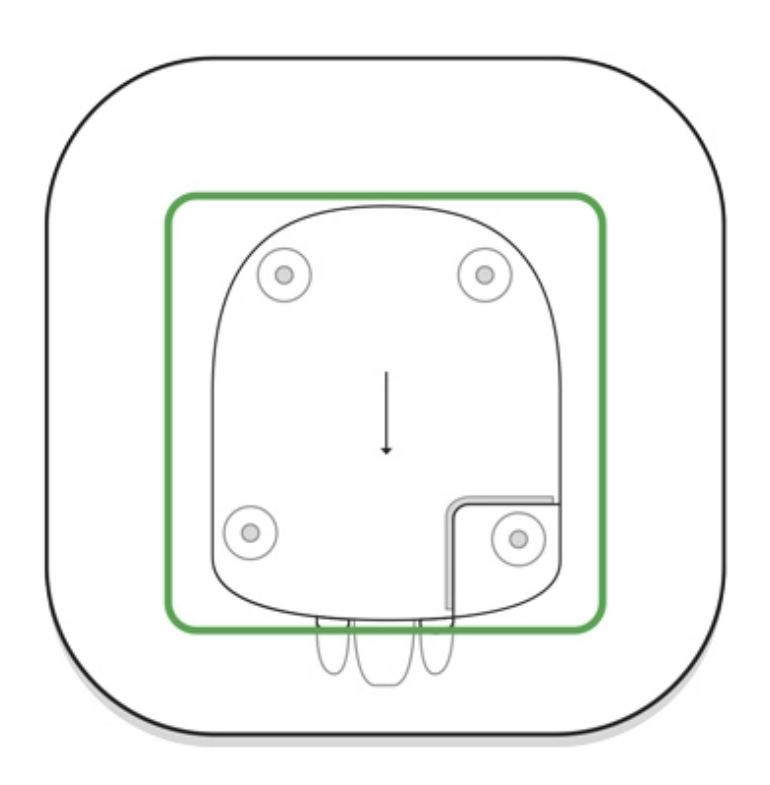

**2.** Connect the power supply and Ethernet cables to the appropriate sockets, install SIM cards.

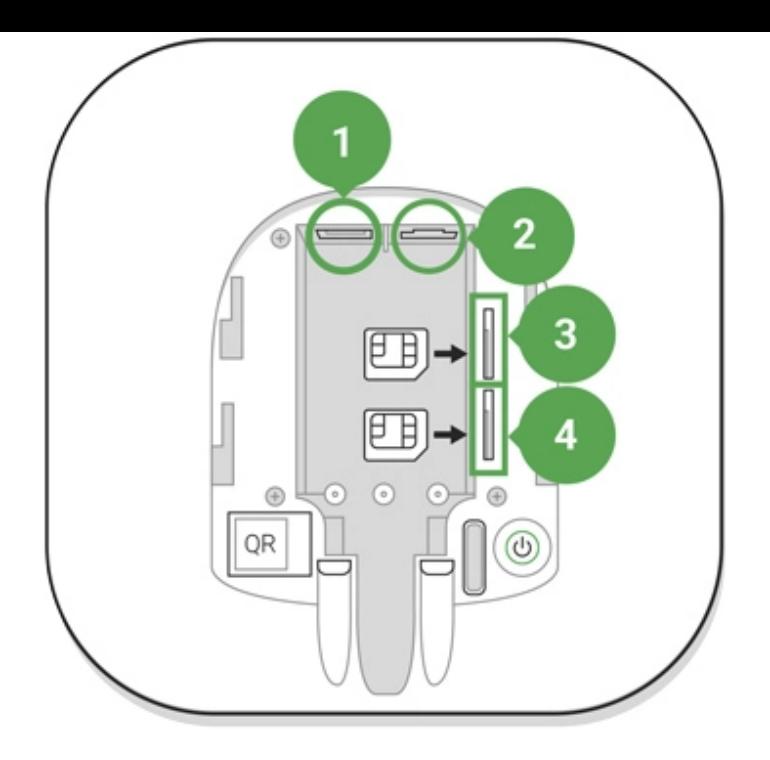

- 1 Power socket
- 2 Ethernet socket
- 3, 4 Slots for installing micro-SIM cards
- **3.** Press and hold the power button for 3 seconds until the Ajax logo lights up. It takes about 2 minutes for the hub to upgrade to the latest firmware and connect to the Internet. The green or white logo color indicates that the hub is running and connected to Ajax Cloud.

If the Ethernet connection is not established automatically, disable proxy and MAC address filtration and activate DHCP in the router settings. The hub will automatically receive an IP address. After that, you will be able to set up a static IP address of the hub in the Ajax app.

**4.** To connect to the cellular network, you need a micro SIM card with a disabled PIN code request (you can disable it using a mobile phone) and a sufficient amount on your account to pay for the services at your operator's rates. If the hub does not connect to the cellular network, use Ethernet to configure the network parameters: roaming, APN access point, username, and password. Contact your telecom operator for support to find out these options.

# Adding a hub to the Ajax app

- **1.** Turn on the hub and wait until the logo lights up green or white.
- **2.** Open the Ajax app. Give access to the requested system functions to fully use the capabilities of the Ajax app **and not to miss alerts about alarms or events**.
	- [How to set up notifications on iOS](https://support.ajax.systems/en/ajax-ios-app-notifications/)
	- [How to set up notifications on Android](https://ajax.systems/blog/ajax-alerts/)
- **3.** Open the **Add hub** menu Select the way of registering: manually or step-by-step guidance. If you are setting the system up for the first time, use step-by-step guidance.
- **4.** Specify the name of the hub and scan the QR code located under the SmartBracket mounting panel or enter it manually.
- **5.** Wait until the hub is added. The linked hub will be displayed in the Devices tab  $\blacksquare$ .

After adding a hub to your account, you become the administrator of the device. Administrators can invite other users to the security system and determine their rights. Hub 2 Plus central unit can have up to 200 users.

Changing or removing the administrator does not reset the settings of the hub or connected devices.

#### [Ajax security system user rights](https://support.ajax.systems/en/accounts-and-permissions/)

### Hub statuses

#### **Icons**

Icons display some of Hub 2 Plus statuses. You can see them in the Ajax app, in the **Devices** menu  $\blacksquare$ .

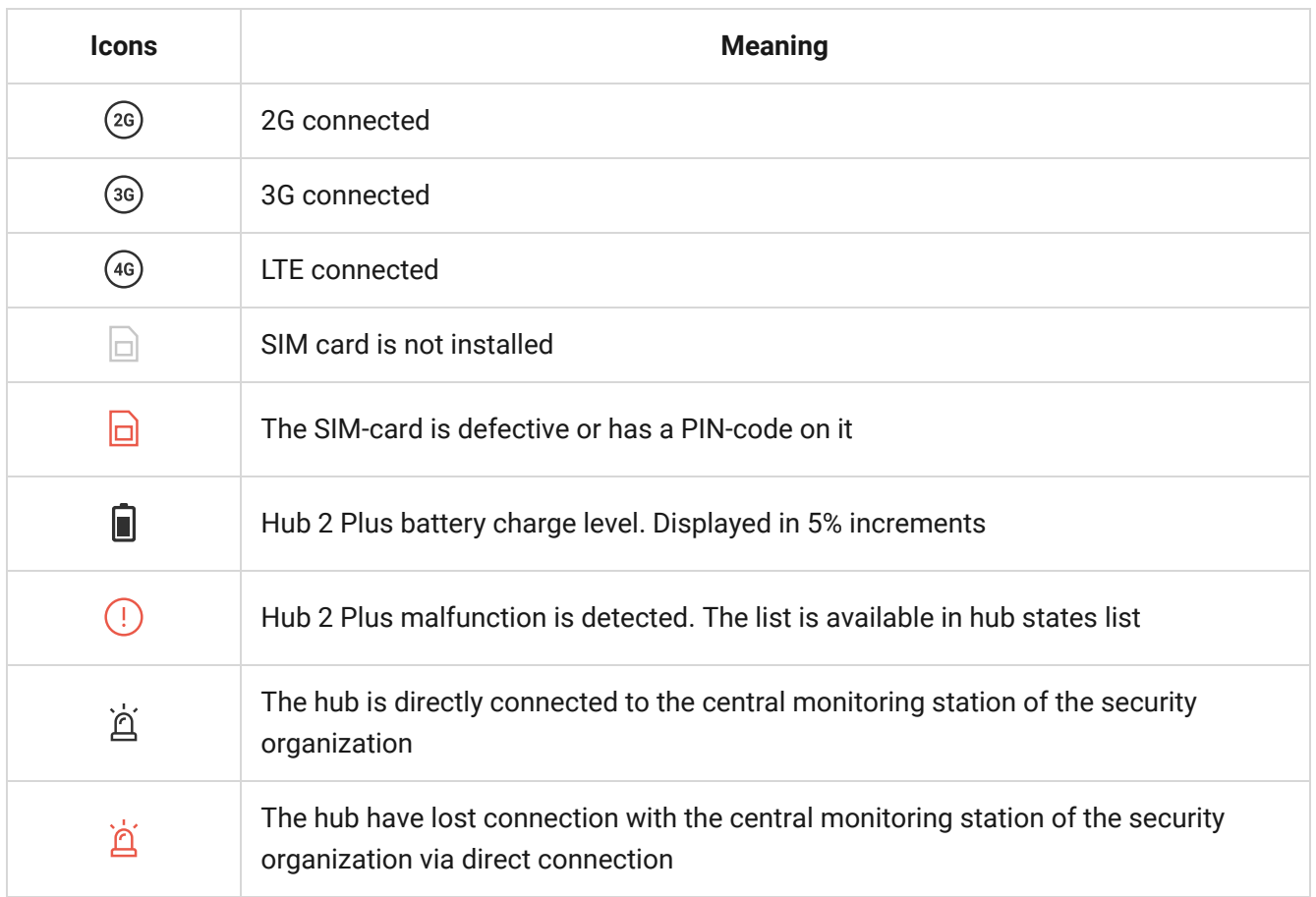

### **States**

States can be found in the Ajax app:

- **1.** Go to the **Devices** tab **.**
- **2.** Select Hub 2 Plus from the list.

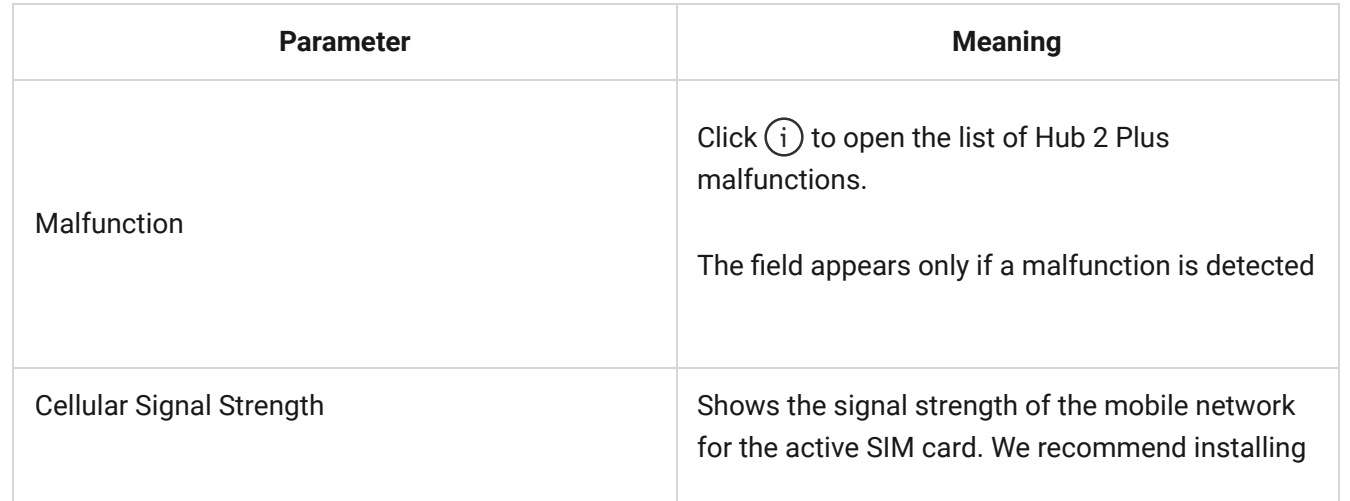

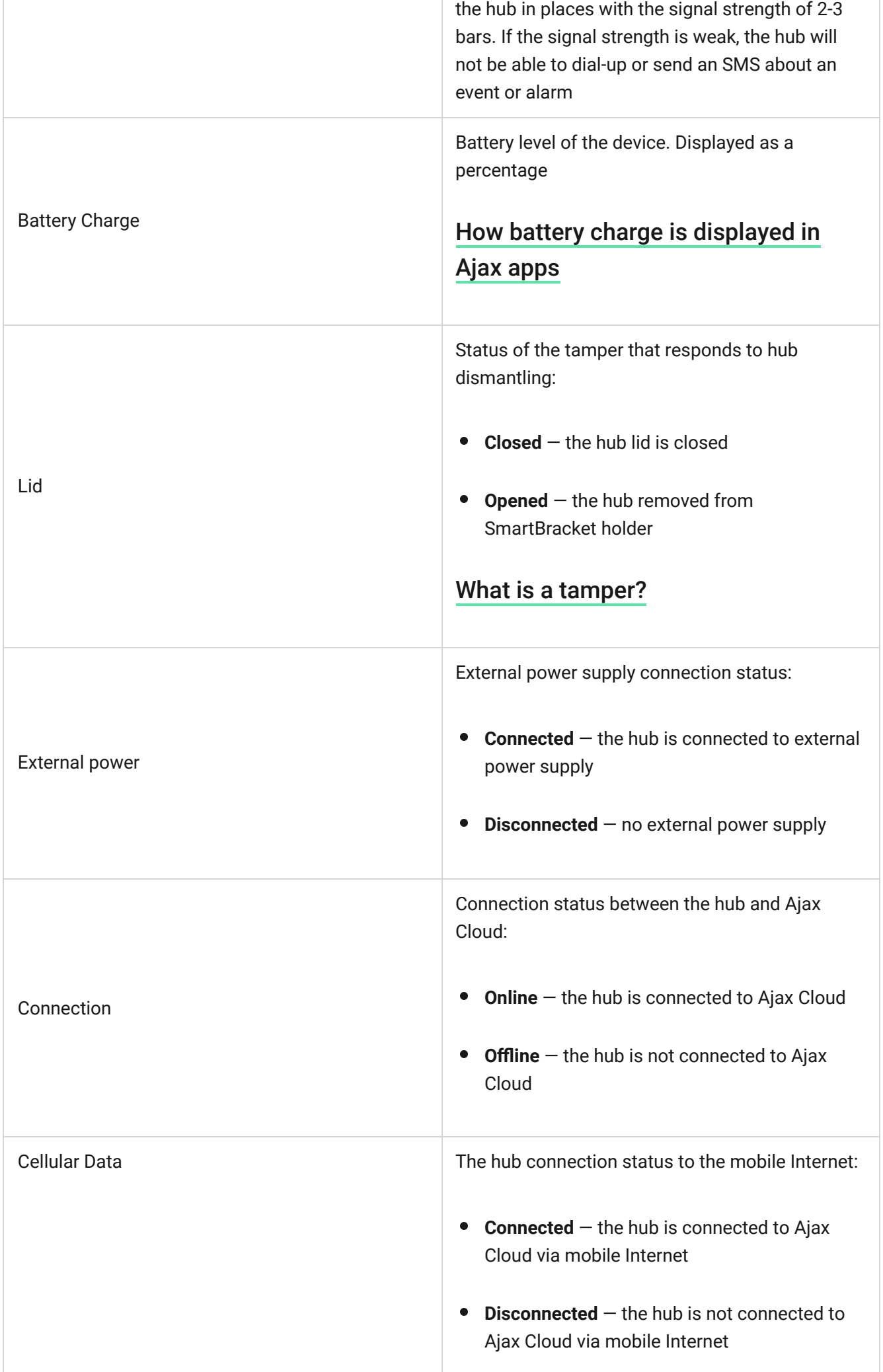

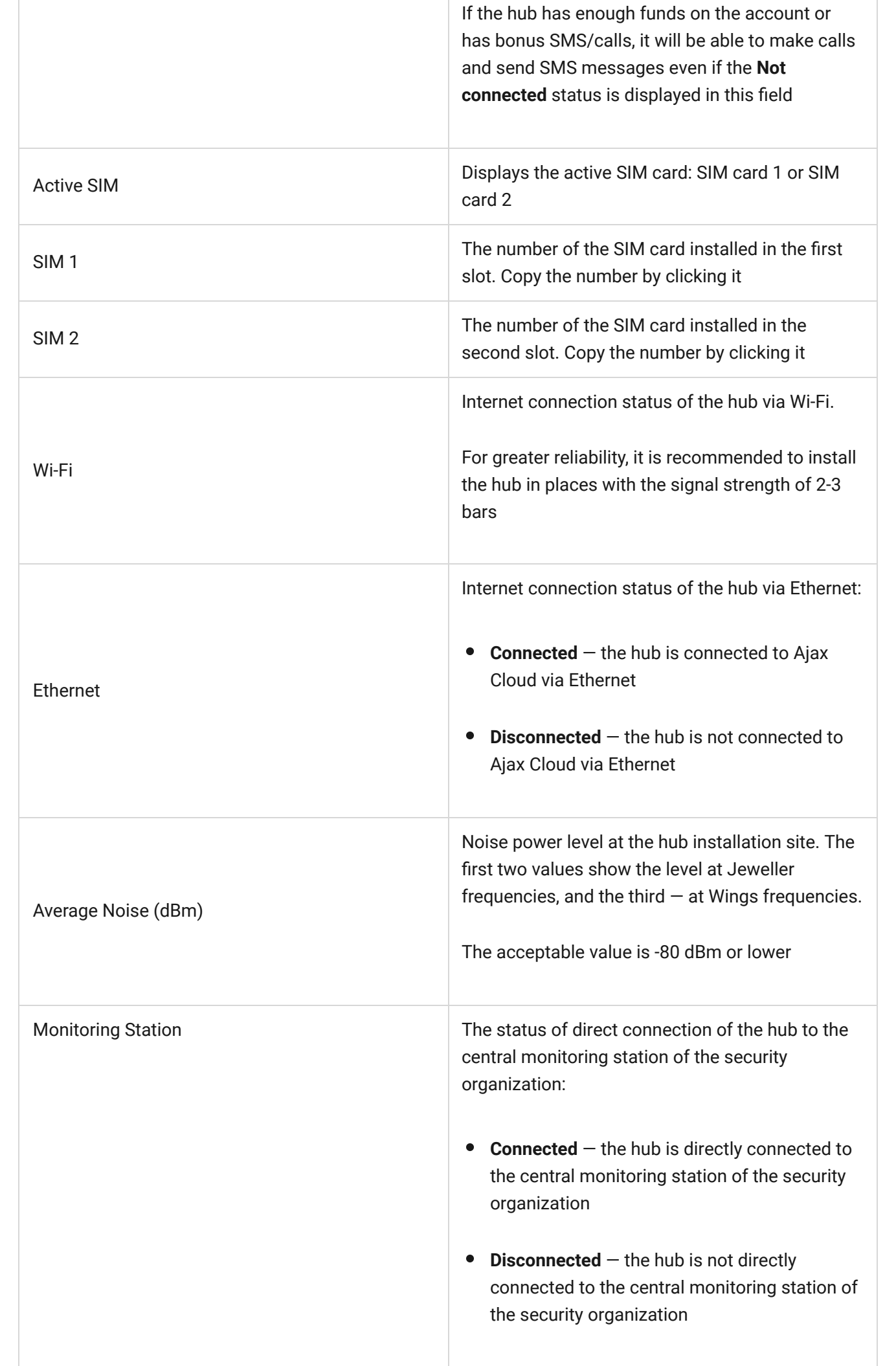

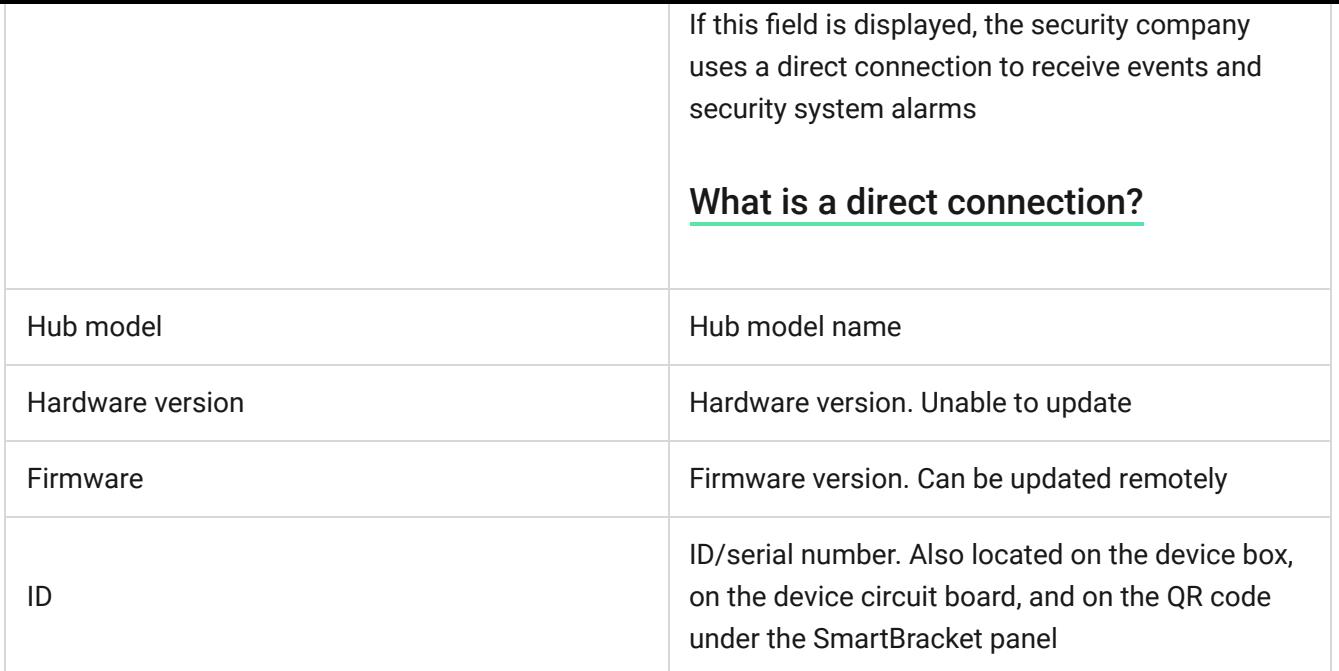

### Rooms

Prior to linking a detector or device to a hub, create at least one room. Rooms are used to group detectors and devices, as well as to increase the information content of notifications. The name of the device and room will be displayed in the text of the event or alarm of the security system.

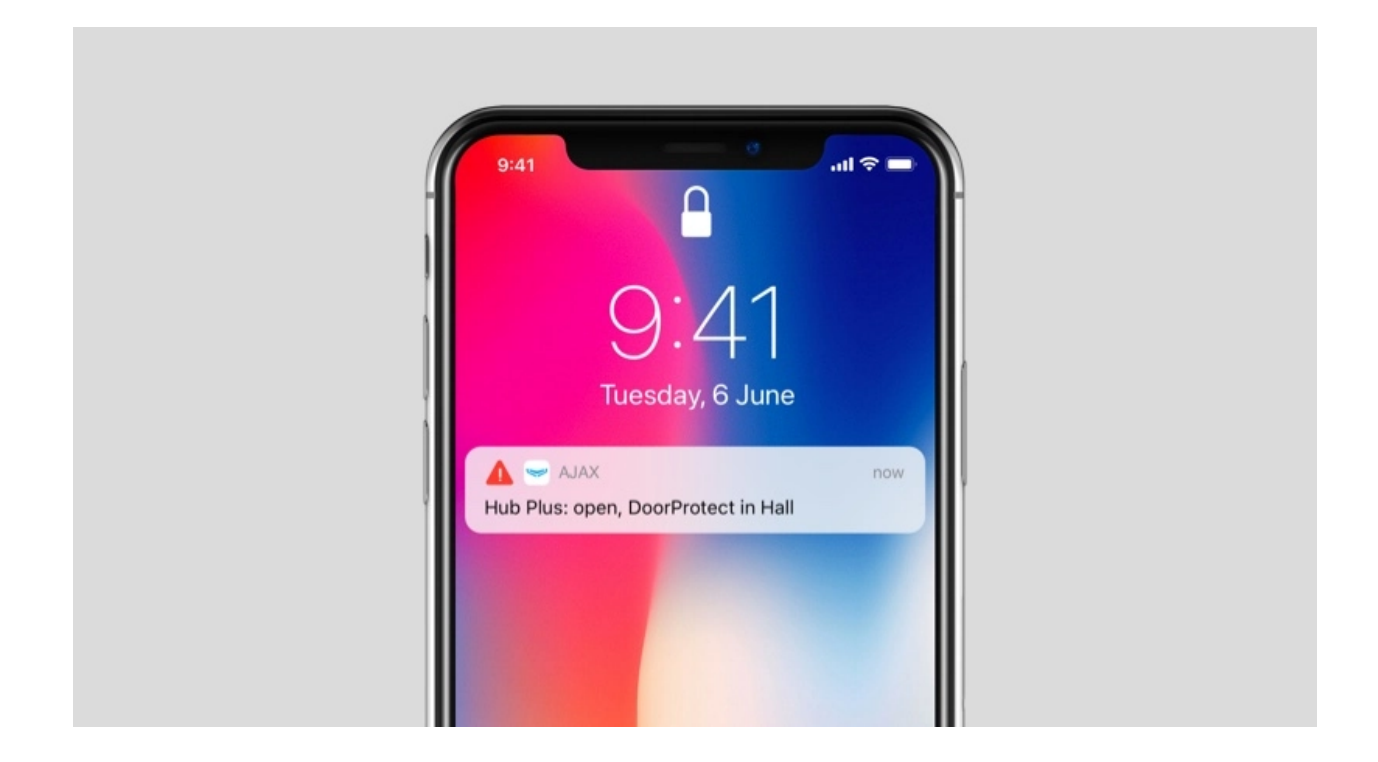

**To create a room in the Ajax app:**

- **1.** Go to the **Rooms** tab  $\mathbb{H}$ .
- **2.** Click **Add Room**.
- **3.** Assign a name for the room, and optionally attach or take a photo: it helps to find the needed room in the list quickly.
- **4.** Click **Save**.

To delete the room or change its avatar or name, go to **Room settings** by pressing දිරි>ි

### Connection of detectors and devices

Thehub doesn't support uartBridge and ocBridge Plus integration modules.

When adding a hub to your account using the step-by-step guidance, you will be prompted to connect devices to the hub. However, you can refuse and return to this step later.

#### **To add a device to the hub, in the Ajax app:**

- **1.** Open the room and select **Add device**.
- **2.** Name the device, scan its QR code (or enter it manually), select a group (if group mode is enabled).
- **3.** Click **Add** the countdown for adding a device will begin.
- **4.** Follow the instructions in the app to connect the device.

Please note that in order to link to the hub, the device must be located within the hub's radio communication range (at the same protected object).

### Hub settings

Settings can be changed in the Ajax app:

- **1.** Go to the **Devices** tab  $\blacksquare$ .
- **2.** Select Hub 2 Plus from the list.
- **3.** Go to **Settings** by clicking on the icon  $\overset{\text{\tiny{(3)}}}{\infty}$ .

Note that after changing the settings, you should click the **Back** button to save them.

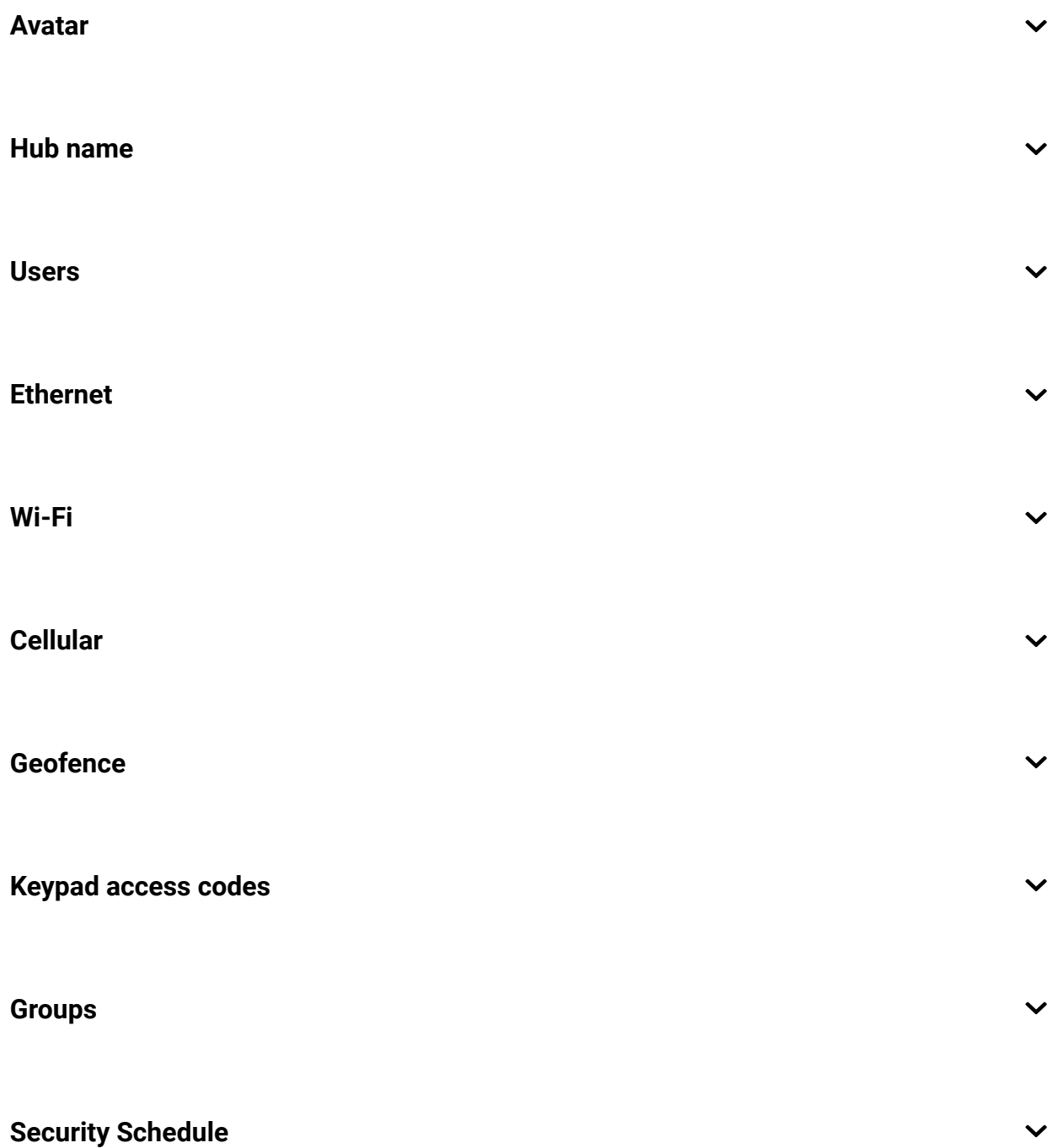

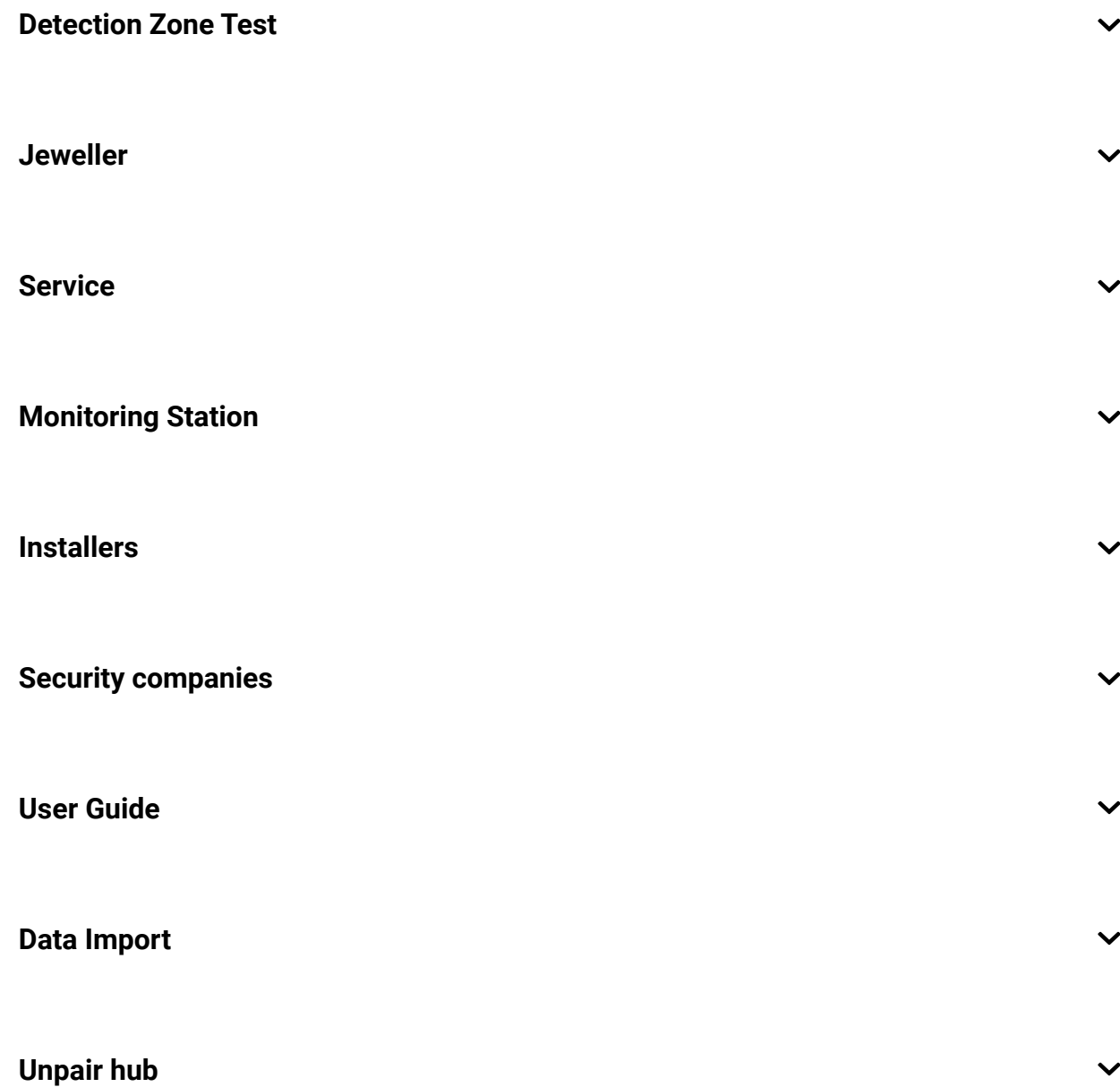

### Settings reset

Resetting the hub to the factory settings:

- **1.** Turn on the hub if it is off.
- **2.** Remove all users and installers from the hub.
- **3.** Hold the power button for 30 s the Ajax logo on the hub will start blinking red.
- **4.** Remove the hub from your account.

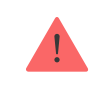

### Events and alarms notifications

The Ajax security system informs the user about alarms and events in three ways: push notifications, SMS, and phone calls. The notification settings can be changed only for registered users.

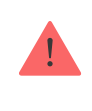

Hub 2 Plus does not support calls and SMS transmission using VoLTE (Voice over LTE) technology. Before buying a SIM card, please make sure that it only supports the GSM standard.

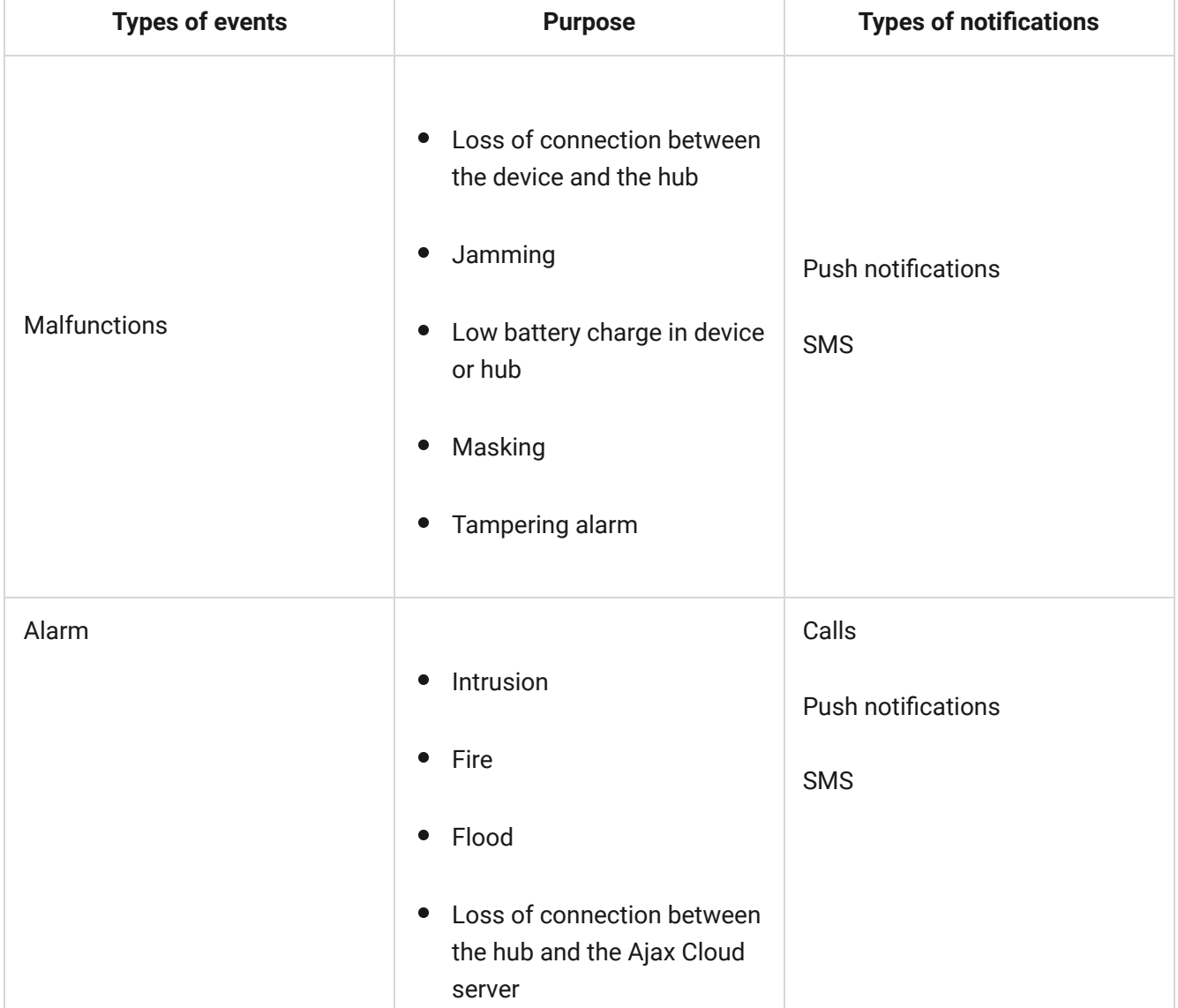

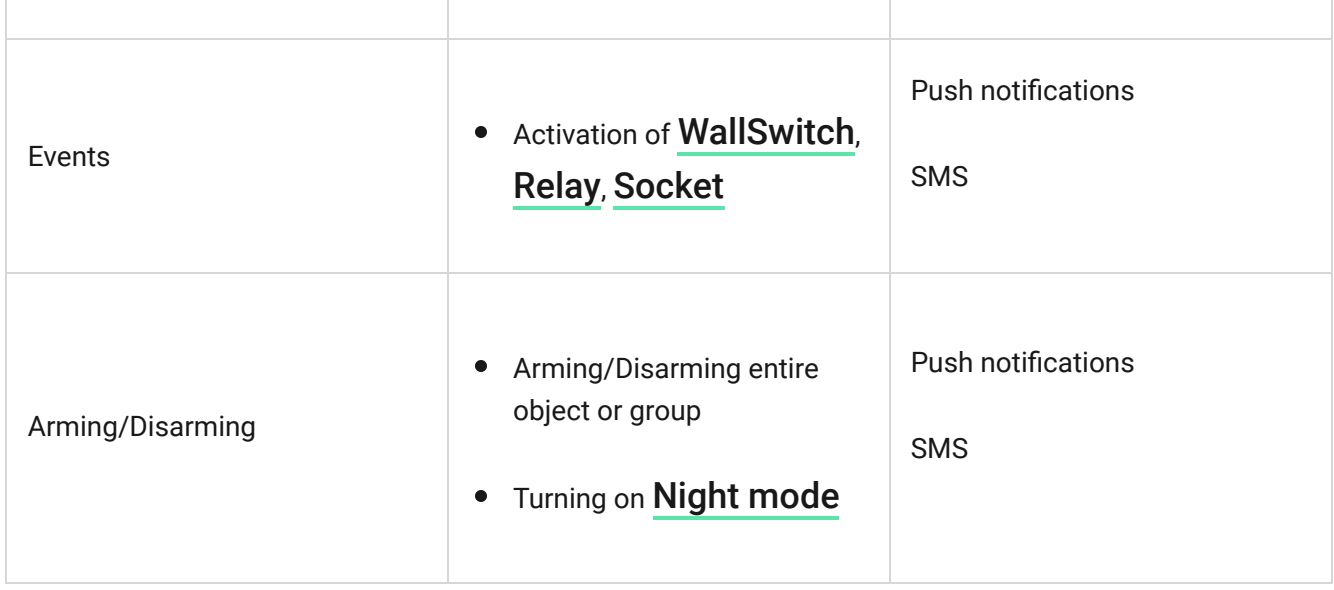

The hub does not notify users of opening detectors triggering in the Disarmed mode when the Chime feature is enabled and configured. Only the sirens connected to the system notify about the opening.

[What is Chime](https://support.ajax.systems/en/what-is-opening-alerts/)

 $\mathbf{i}$ 

#### [How Ajax notifies users of alerts](https://support.ajax.systems/en/how-ajax-send-alarms/)

# Video surveillance

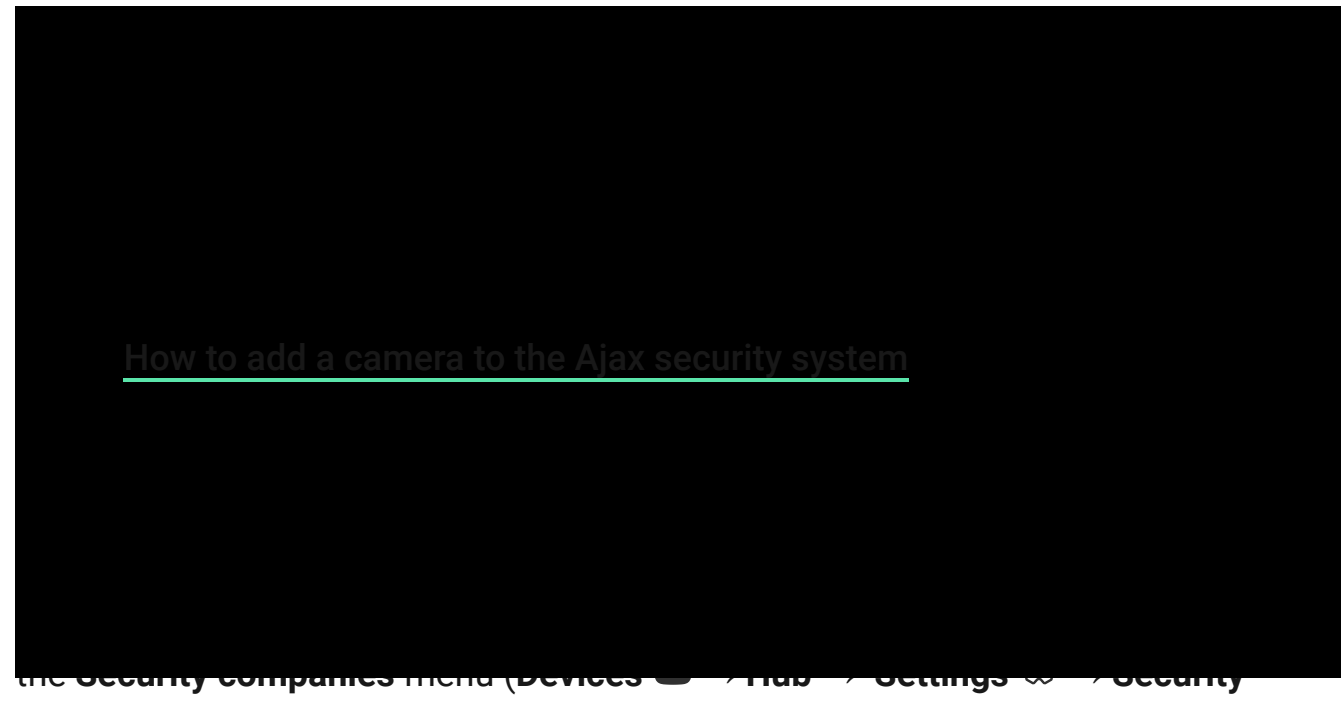

**companies**):

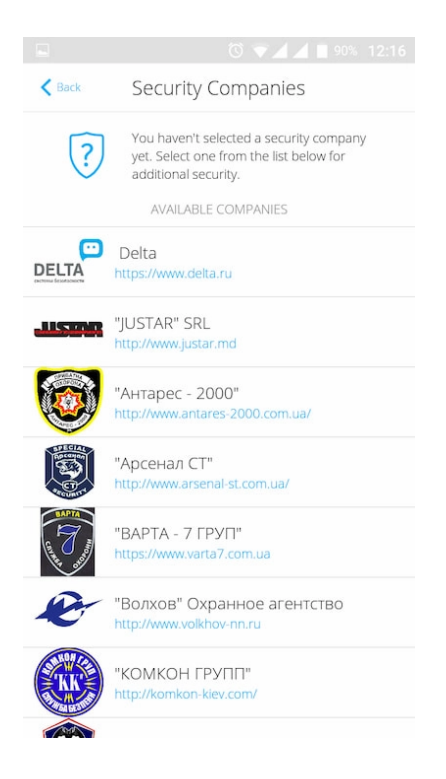

Select a security company and click **Send Monitoring Request**. After that, the security company will contact you and discuss the connection conditions. Or you can contact them yourself (contacts are available in the app) to agree upon a connection.

Connection to the Central Monitoring Station (CMS) is implemented via the SurGard (Contact ID), ADEMCO 685, SIA (DC-09), and other proprietary protocols. A complete list of supported protocols is available at the link.

### Installation

Prior to installing the hub, make sure that you have selected the optimal location and that it complies with the requirements of this manual. It is desirable that the hub be hidden from direct view.

Make sure that the communication between the hub and all connected devices is stable. If the signal strength is low (a single bar), we cannot guarantee a stable operation of the security system. Implement all potential measures to improve the signal quality. At the very least, relocate the hub as even repositioning by 20 cm can significantly improve the signal reception.

[If the device has a low or unstable signal strength, use a](https://ajax.systems/products/range-extenders/) radio signal range . extender

When installing and using the device, follow the general electrical safety regulations for using electrical appliances, as well as the requirements of regulatory legal acts on electrical safety. It is strictly forbidden to disassemble the device under voltage. Do not use the device with a damaged power cable.

#### **Hub installation:**

**1.** Fix the SmartBracket mounting panel with bundled screws. When using other fasteners, make sure they do not damage or deform the panel.

> We do not recommend using double-sided adhesive tape for installation: it can cause a hub to fall in case of an impact.

- **2.** Attach the hub to the mounting panel. After installation, check the tamper status in the Ajax app and then the quality of the panel fixation. You will receive a notification if an attempt is made to tear the hub off the surface or remove it from the mounting panel.
- **3.** Fix the hub on the SmartBracket panel with bundled screws.

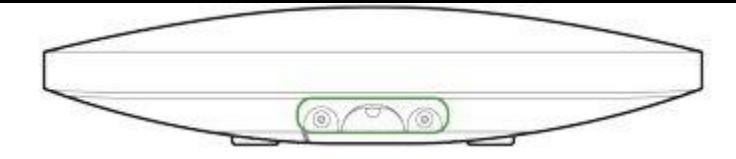

Do not flip the hub when attaching vertically (for example, on a wall). When properly fixed, the Ajax logo can be read horizontally.

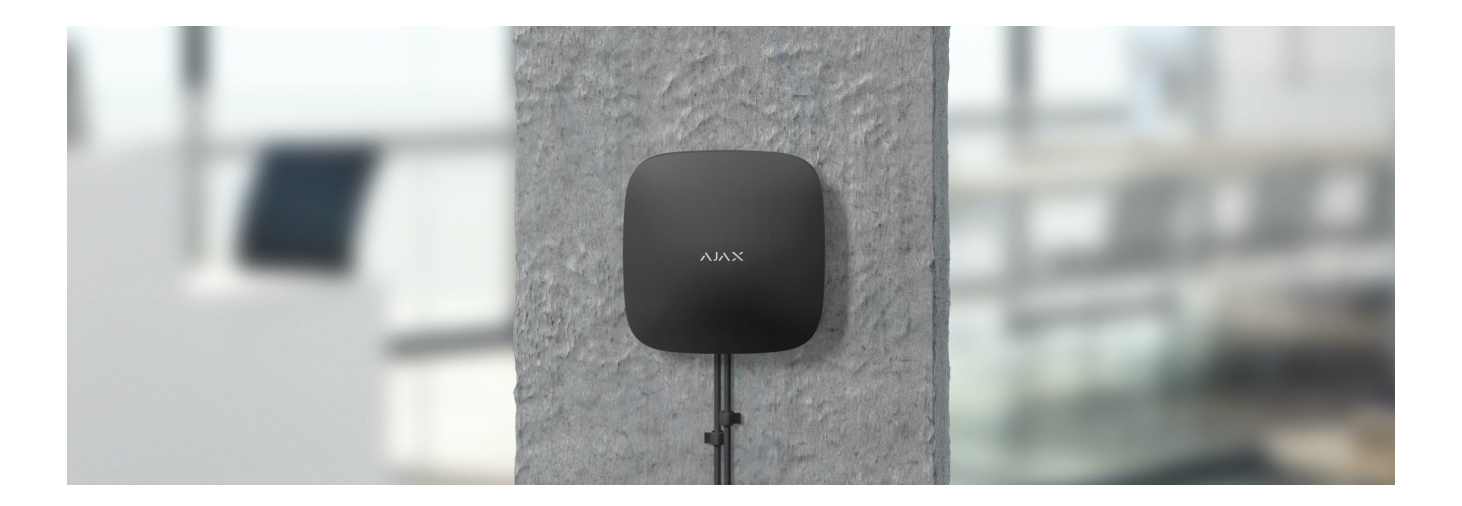

#### **Do not place the hub:**

- Outside the premises (outdoors).
- Nearby or inside any metal objects or mirrors causing attenuation and screening of the signal.
- In places with high radio interference level.
- Close to radio interference sources: less than 1 meter from the router and power cables.
- Inside any premises with the temperature and humidity beyond the range of permissible limits.

### **Maintenance**

Check the operational capability of the Ajax security system on a regular basis. Clean the hub body from dust, spider webs and other contaminants as they appear. Use soft dry napkin suitable for equipment maintenance.

Do not use any substances containing alcohol, acetone, gasoline and other active solvents for cleaning the hub.

[How to replace hub battery](https://support.ajax.systems/en/how-to-replace-hub-accumulator/)

### The package includes

- **1.** Hub 2 Plus
- **2.** SmartBracket mounting panel
- **3.** Power cable
- **4.** Ethernet cable
- **5.** Installation kit
- **6.** Starter pack not available in all countries
- **7.** Quick Start Guide

# Technical Specifications

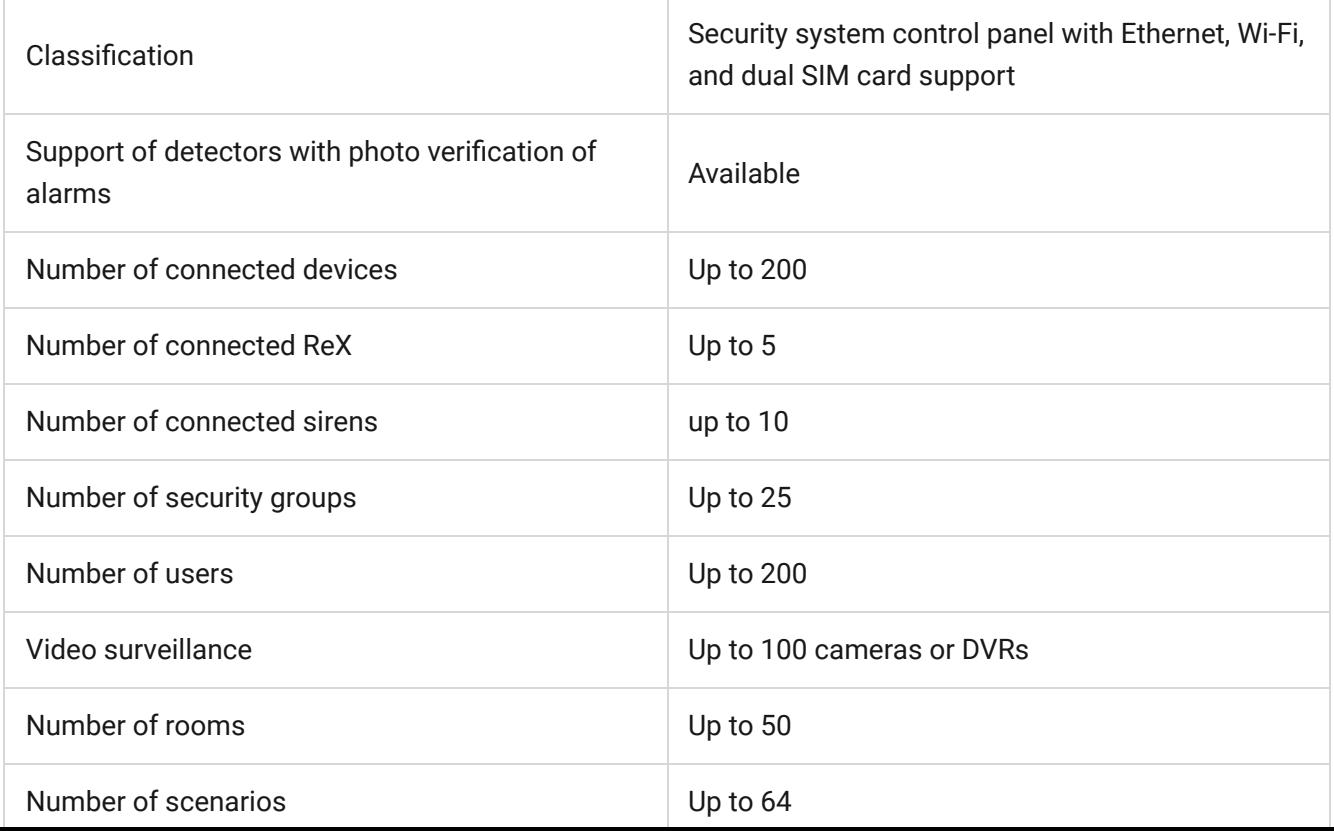

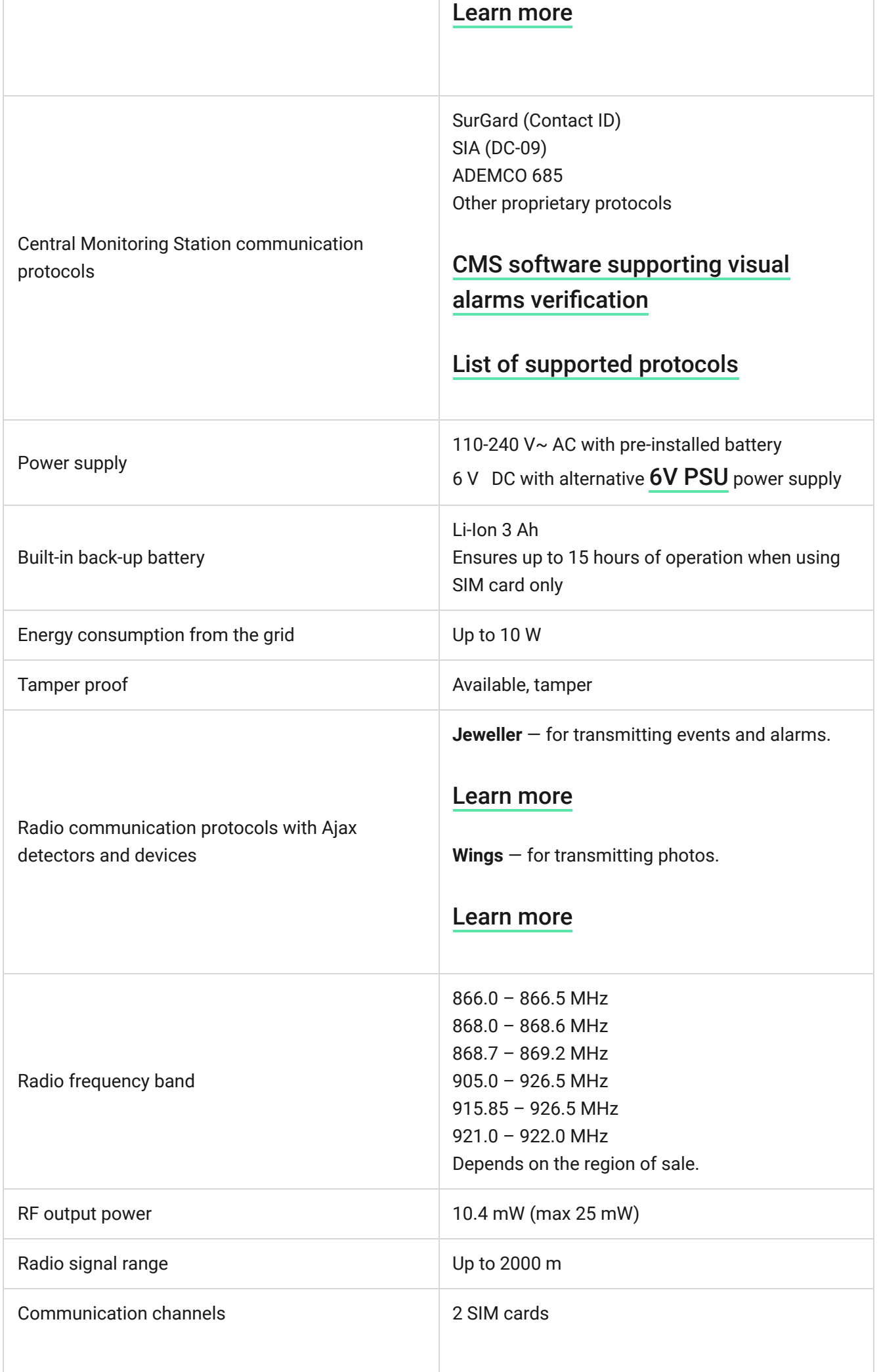

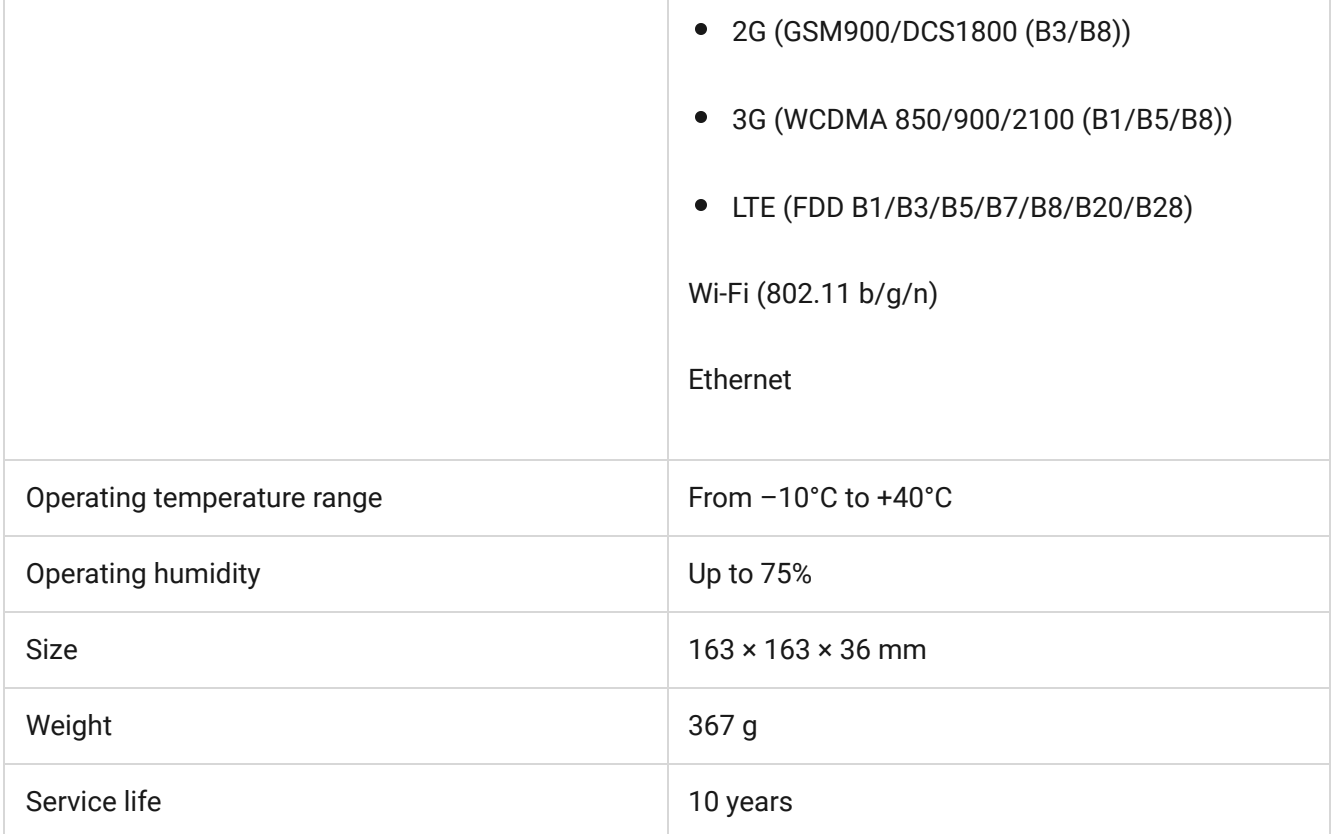

#### [Compliance with standards](https://ajax.systems/standards/)

### **Warranty**

The warranty for the Limited Liability Company "Ajax Systems Manufacturing" products is valid for 2 years after the purchase and does not apply to the bundled rechargeable battery.

If the device does not function properly, we recommend that you first contact the support service as technical issues can be resolved remotely in half of the cases.

[Warranty obligations](https://ajax.systems/warranty)

[User agreement](https://ajax.systems/end-user-agreement)

Technical support: [support@ajax.systems](mailto:support@ajax.systems)

Subscribe to the newsletter about safe life. No spam

Email **Subscribe**